## UAM corpus tool の使用① ver.0.1

ーアプリケーションの起動から分析までー[1](#page-0-0)

- 1. アプリケーションの起動方法からプロジェクトフォルダの作成まで
- まず、アプリケーションを起動するにはデスクトップにある UAM corpus tool のショート カットをダブルクリックしてください。

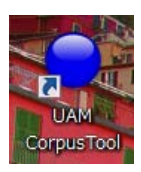

すると以下のような画面が立ち上がるので、「Start New Project」を選んでください。

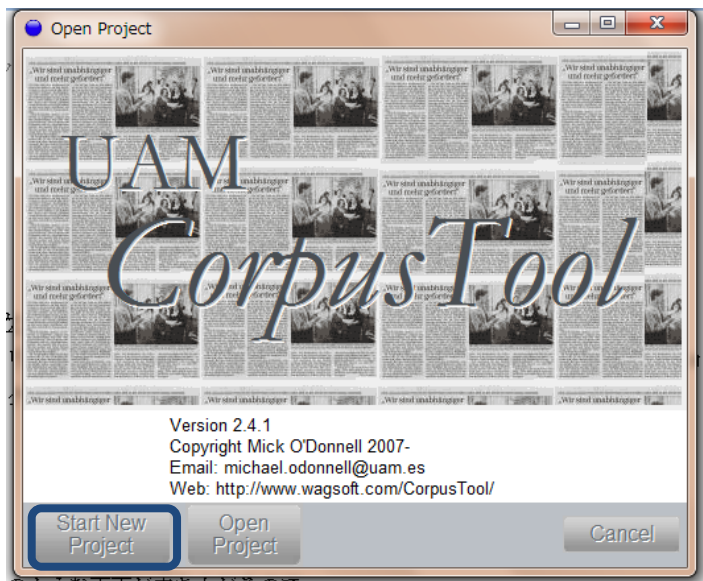

z ウィザードにそって、プロジェクトを作成してください。まず「Next」をクリックします。

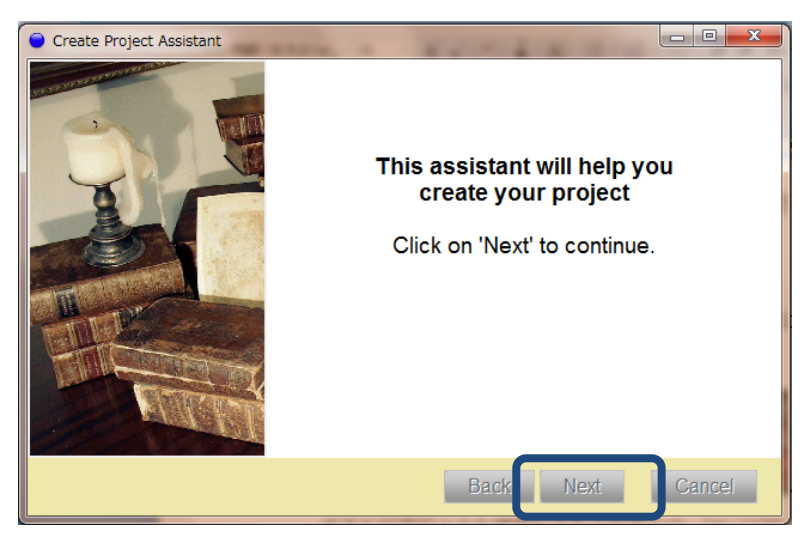

<sup>1</sup> この説明書は、Mick O'Donnell 氏が作成した、UAM corpus tool の利用方法を説明する ものです。http://www.wagsoft.com/CorpusTool/index.html

<span id="page-0-0"></span>-

● テクストを分析する場合は、「Text Files」を、画像を分析する場合は、「Images」を選択し てください。選択したら「Next」をクリックします。ここでは、「Text Files」を選択した と仮定して、話を進めていきます。

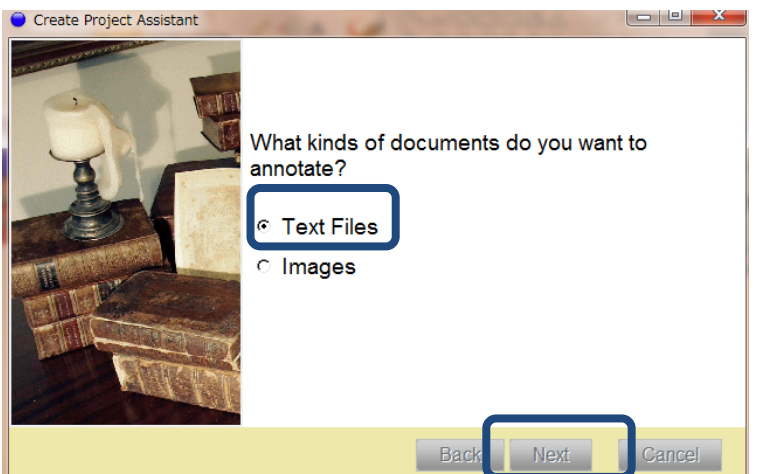

z プロジェクトの名前をつけてください。(何でもよいです)その後、「Next」をクリック。

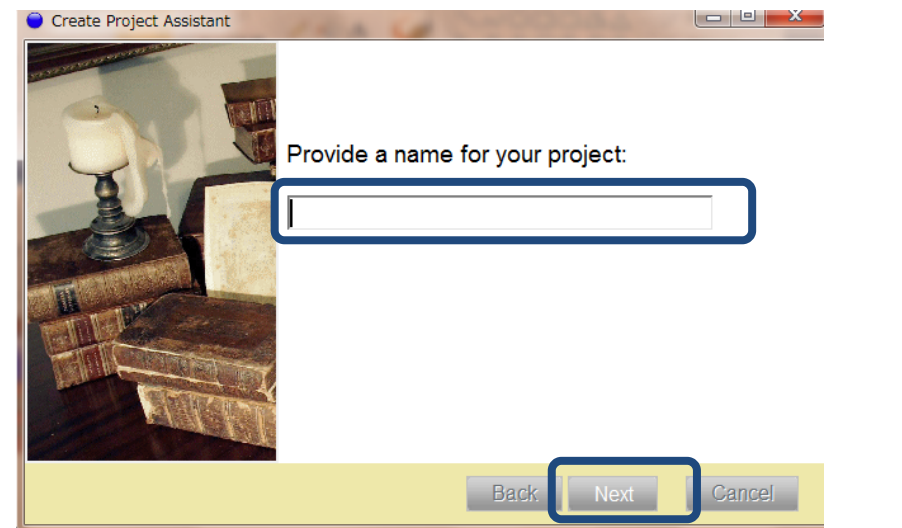

z プロジェクトの保存先を選択してください。わからない人は、ディフォルトがデスクトッ プになっているので、そのまま「Next」をクリックしてください。

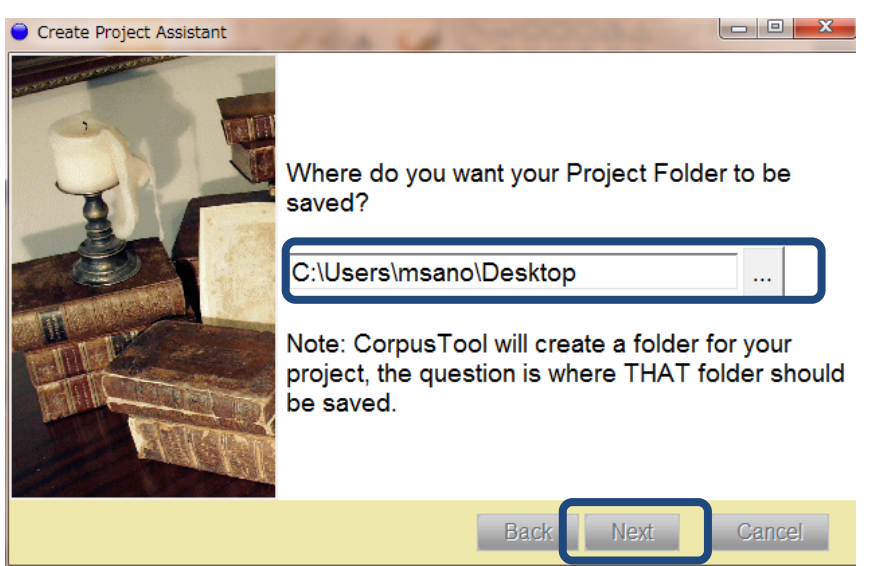

z ここでは「I'll add text files later」を選択して「Next」をクリックしてください。(あるフ ォルダに含まれるテキストファイルを全て分析したい場合は、「Copy text files from the following folder」を選んでください。)

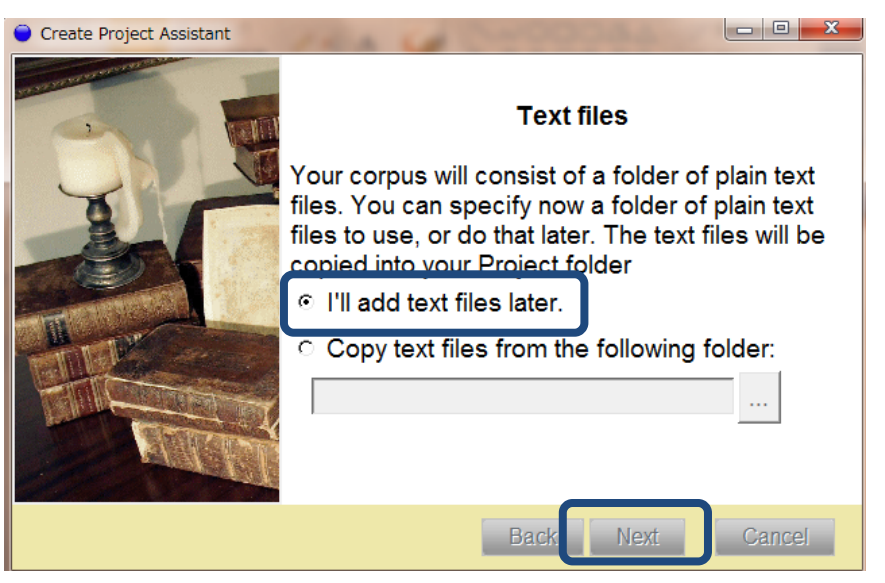

「Finalise」をクリックして、これでプロジェクト用のフォルダの作成終了です。

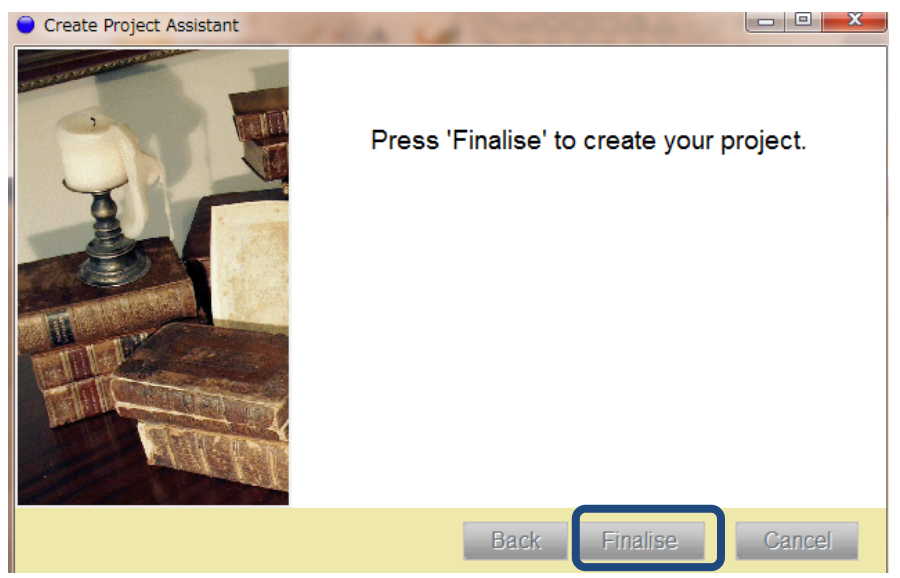

- 2. 分析用テクストの取り込み
- 1の作業を終了すると、以下の画面が自動で立ち上がります。画面が立ち上がったら、 「Extend Corpus」をクリックしてください。

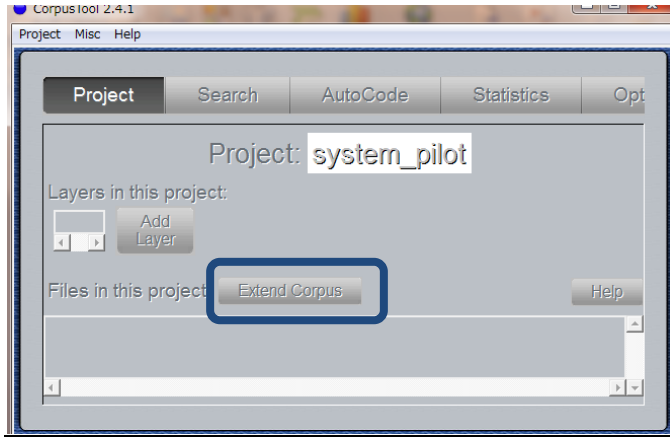

すると以下のような画面が立ち上がるので、ウィザードにそって、テクストを取り込みま す。この際、分析するテクストは必ず.txt(テキストファイル)形式にしてください。Word ファイルなどは、取り込めません。「Next」をクリックすると、次の画面に進みます。

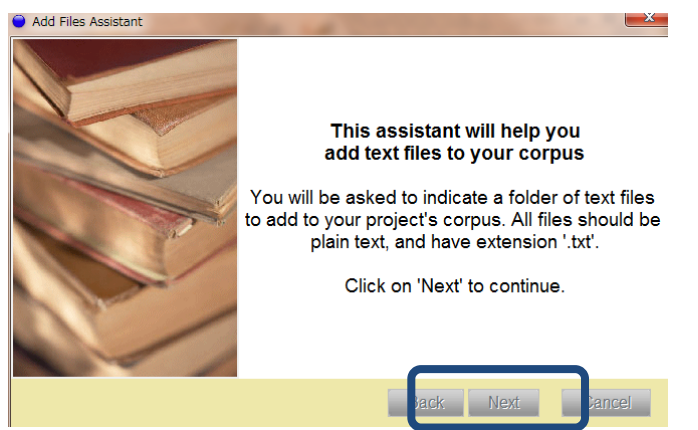

ここでは、「I want to add a single file」を選択してください。あるフォルダに含まれるテ キストファイル全て分析したい場合は、「Copy text files from the following folder」を選ん でください。)

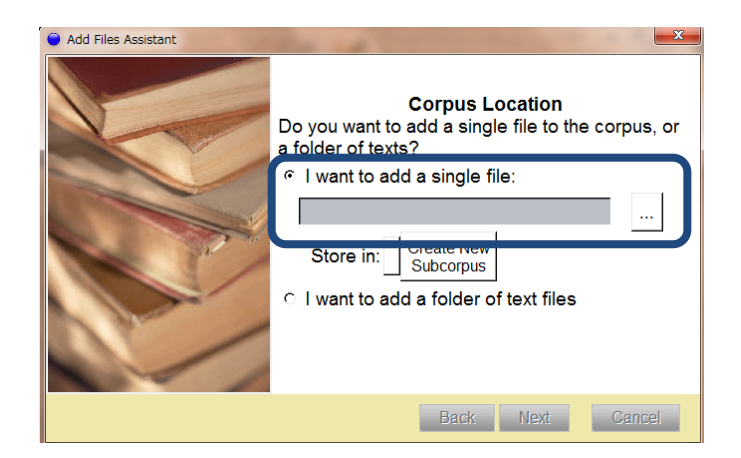

分析対象となるテクストを格納するコーパスの名前を付けてください。(何でもよいです)

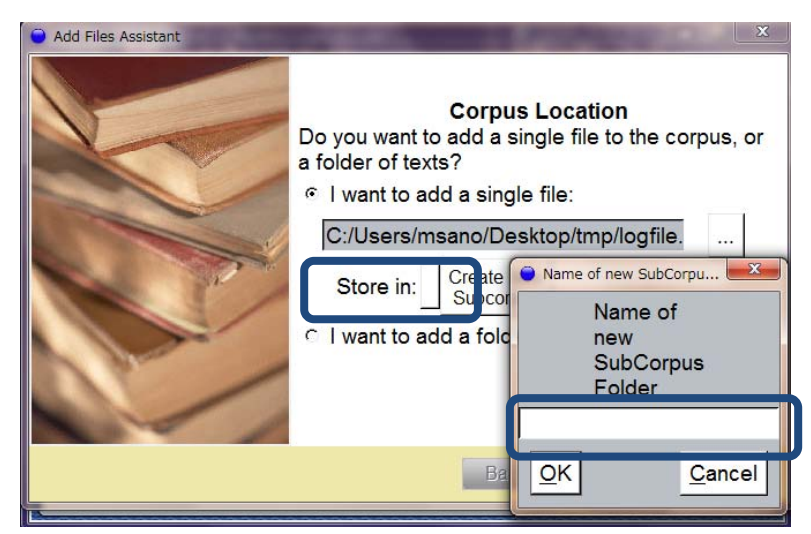

「Finalise」をクリックして、終了です。

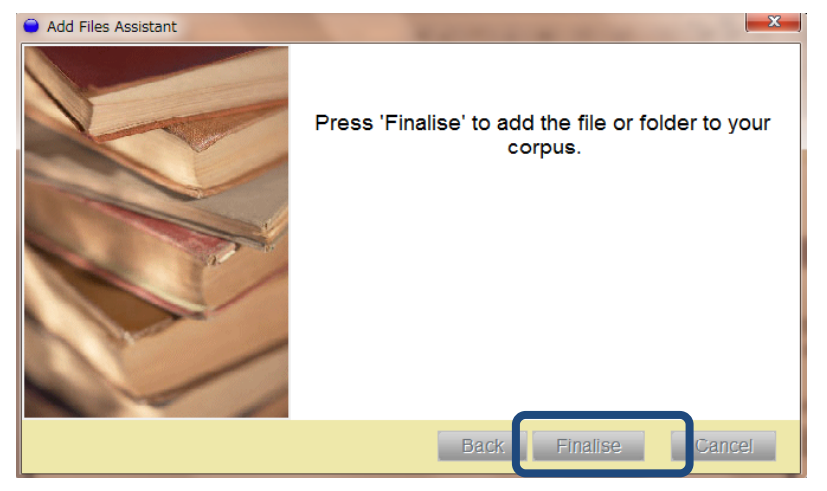

次に、メイン画面に戻り「Action」をクリックし、「incorporate File」を選択。

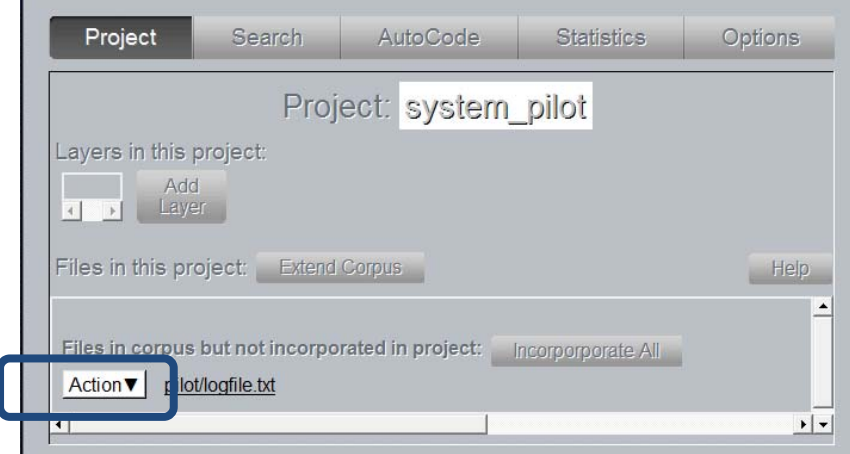

● 「スタート」を押すと以下のような画面がでてくるので、「Language」「Encoding」「Display Font」を適当なものにします。日本語を分析するなら Language は「Japanese」Encoding は、日本語の文字コードか Unicode にします。

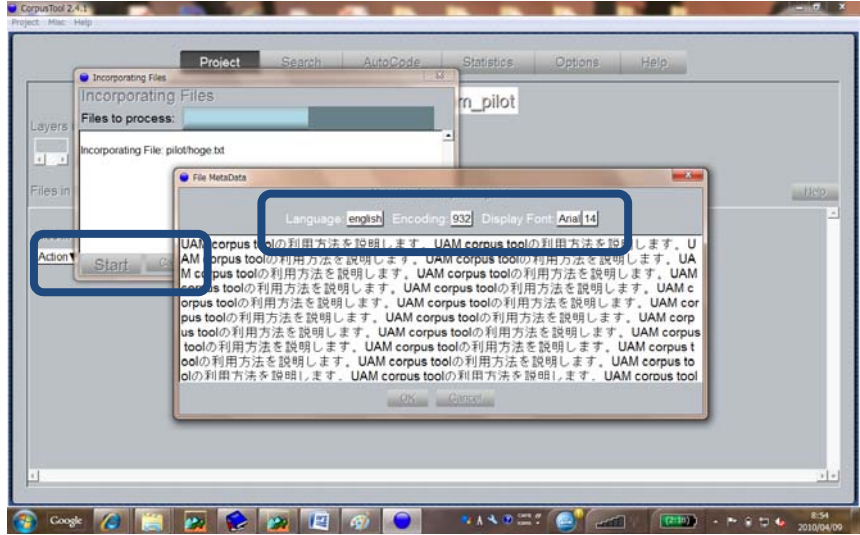

以下のように、「Files in this project」の下に分析対象のファイルがくれば OK。

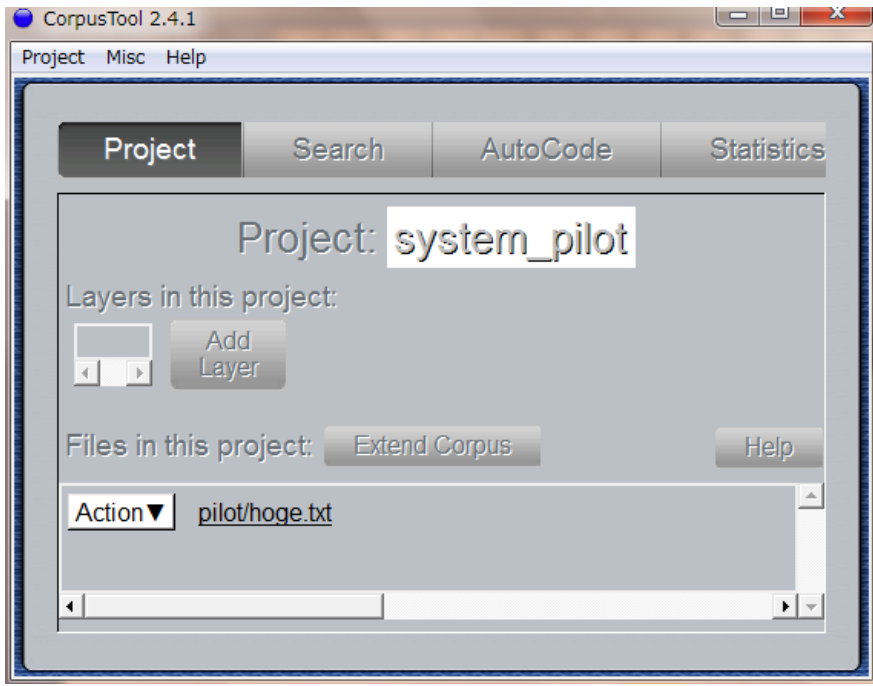

- 3. システムネットワークの記述
- 「Add Layer」をクリックします。

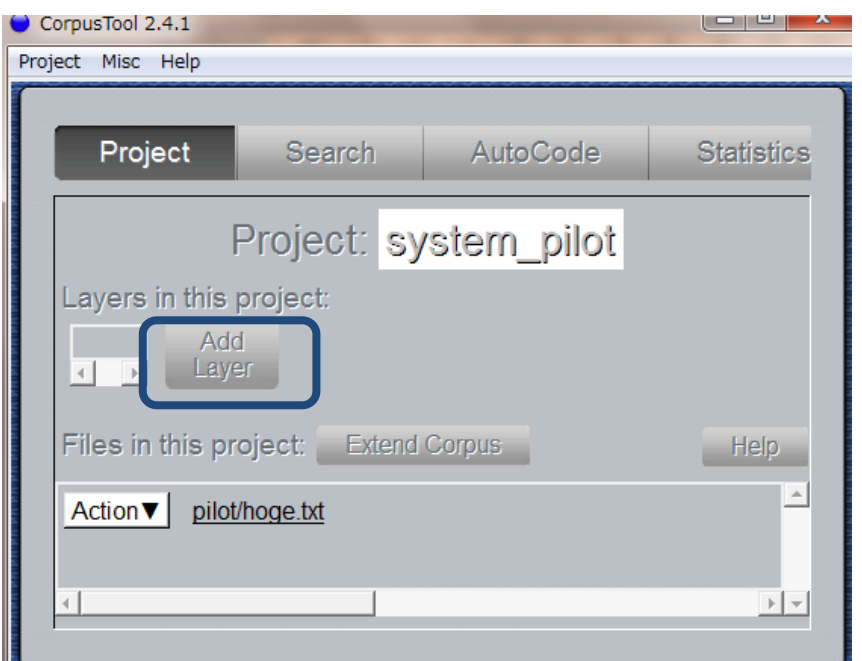

z すると、以下のような画面が立ち上がります。「Next」をクリックしてください。

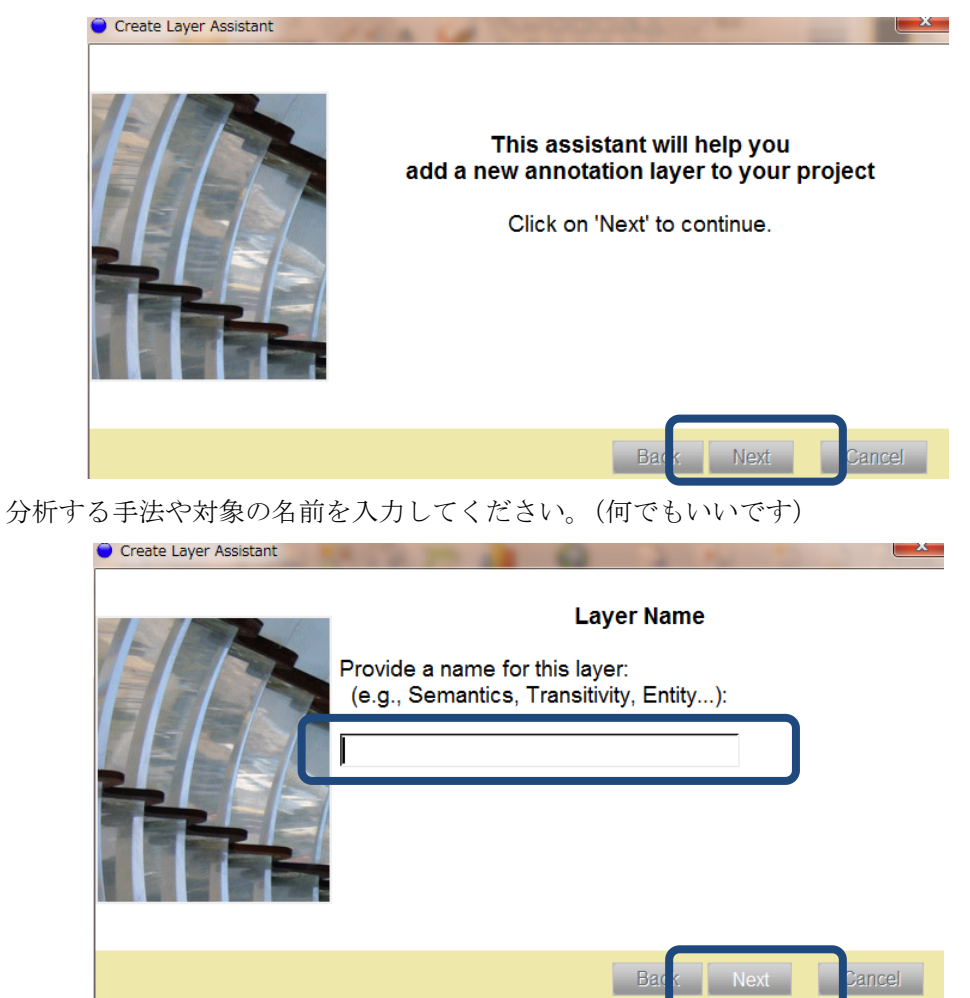

テクスト全体の属性に関する分析(例えば discourse of Field)をするのか、テクストの一 部を分析するのか(例えば、transitivity analysis)選択してください。この場合は、 「Annotate Segments」を選択してください。その後、「Next」をクリック。

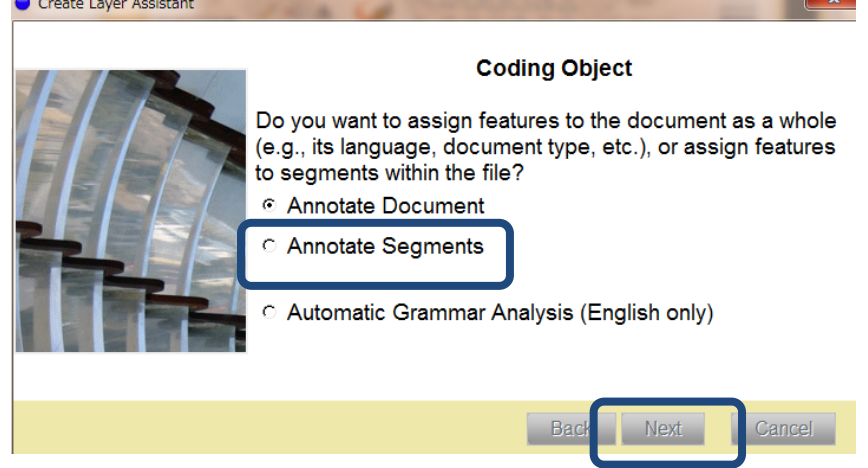

「Plain text segments」を選択してください。その後、「Next」をクリック。

Create Layer Assistant

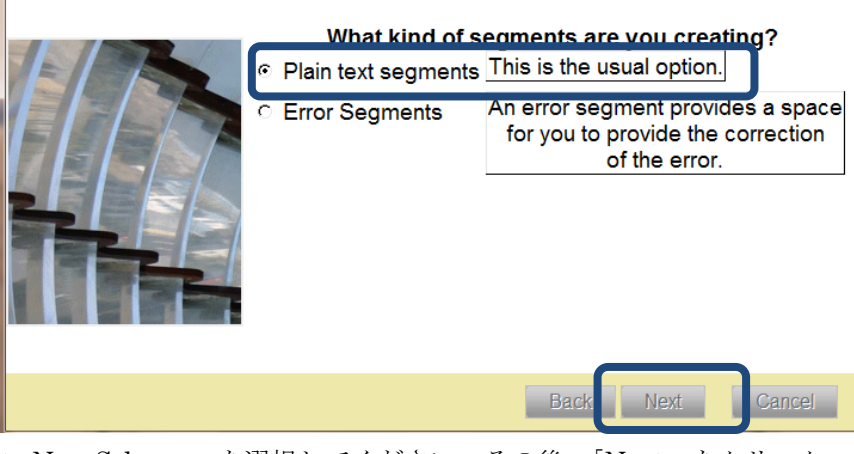

「Create New Scheme」を選択してください。その後、「Next」をクリック。 Create Layer Assistant

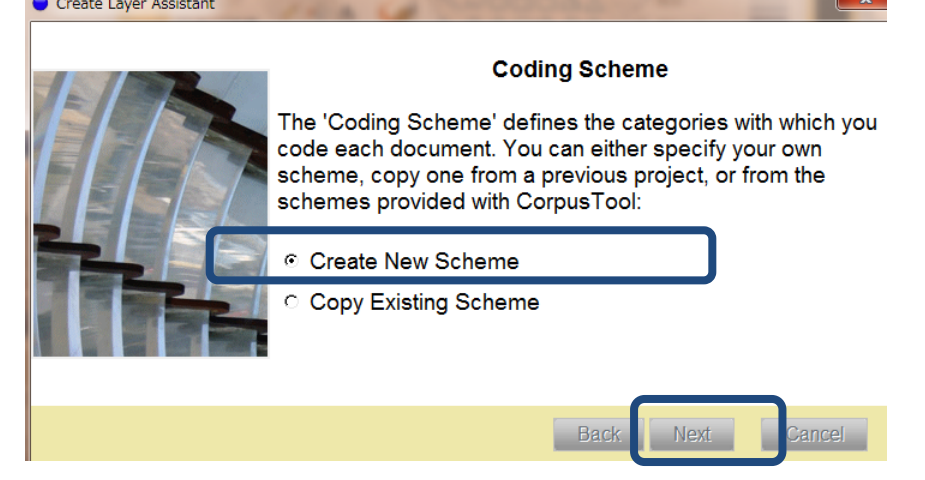

 $\mathbf{X}$ 

z 「Finalise」をクリックして完了。 C Create Layer Assistant

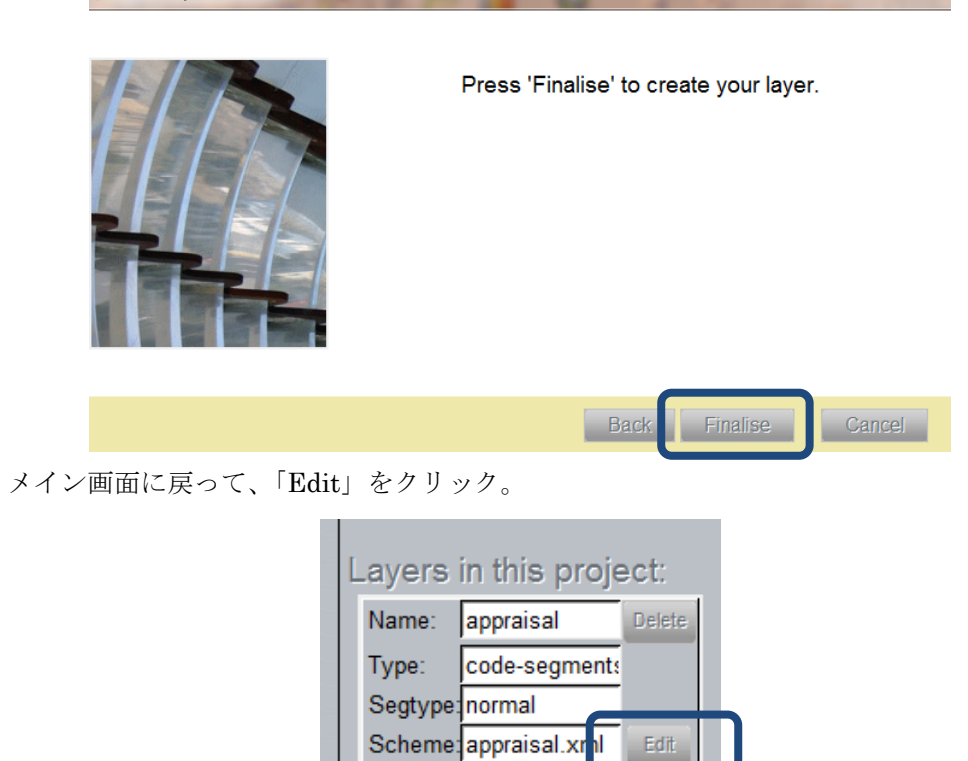

● 以下のような画面が立ち上がります。

まず feature (選択肢:この場合は、「appraisal」)の名前の変更方法を説明します。

 $\langle$ 

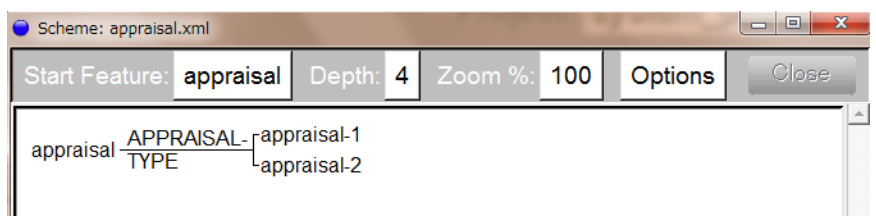

当該の feature (この場合は、「appraisal」)をクリックします。その後、「Rename Feature」 をクリックしてください。

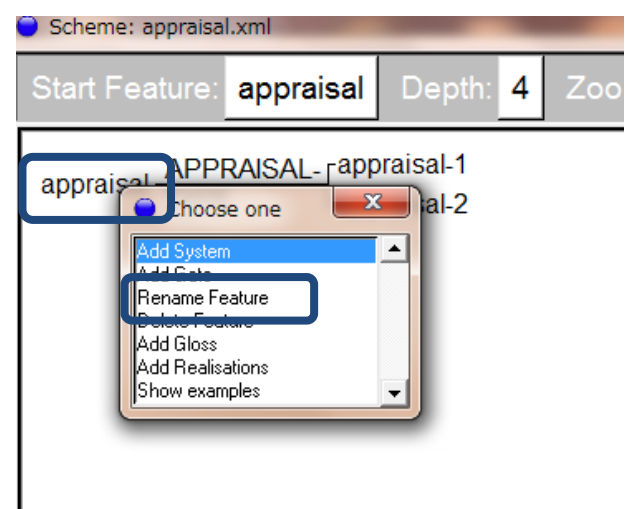

以下のような画面が立ち上がるので、feature の名前を適切なものに変えてください。これ が、feature の名前の変え方です。他の feature も適宜名前を変更してください。

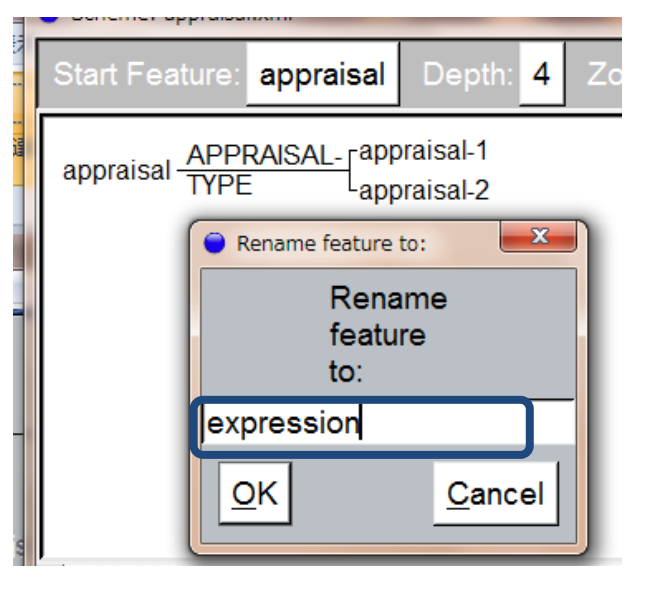

feature を追加したい場合は、system 名(この場合は、APPRAISAL TYPE)をクリック して、「add Feature」をクリックしてください。

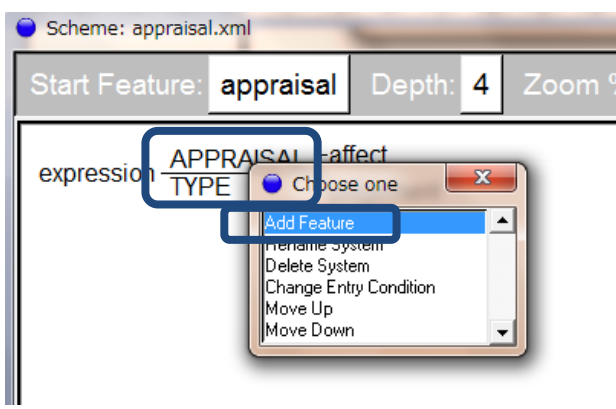

以下のような画面が立ち上がるので、適当な feature の名前を入力してください。

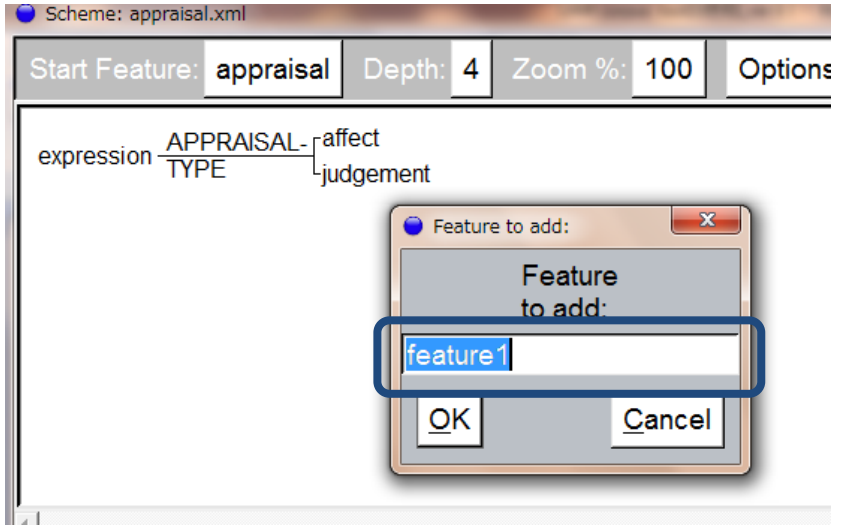

● 次に、system の追加方法を説明します。system を追加したい「feature」をクリックして ください。この場合は、「appreciation」をクリックすることにします。すると、以下のよ うな画面が立ち上がります。「Add System」を選択してください。

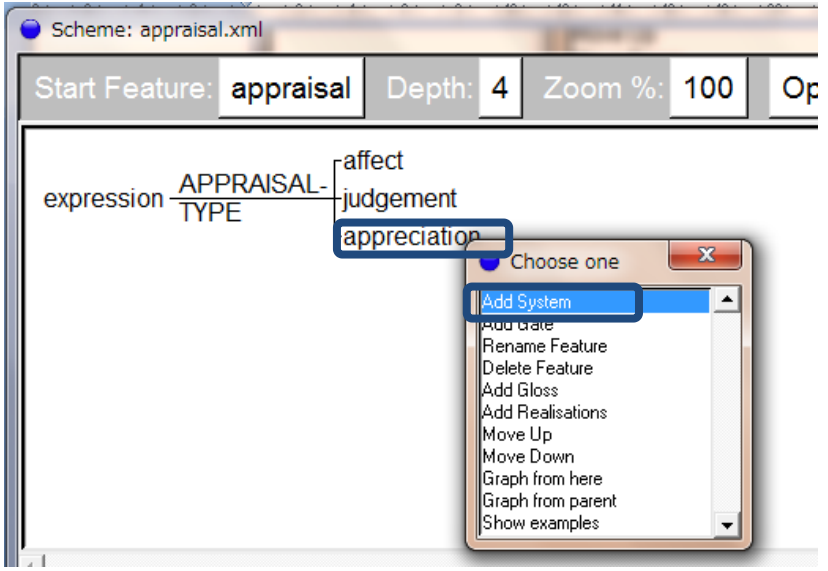

すると、以下のように system「APPRECIATION TYPE」が追加されます。

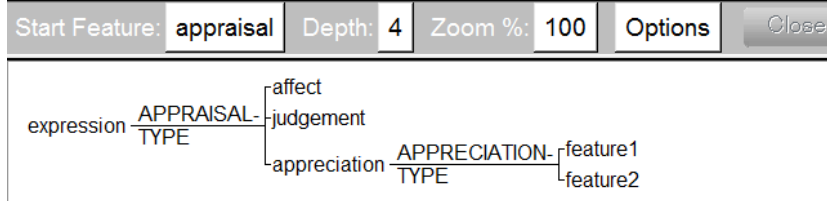

\*Simultaneous system を書きたい場合は、同じ feature から 2 つの system を追加すればでき ます。

● メイン画面に、「appraisal」と現れて、これで分析が可能な状態になります。

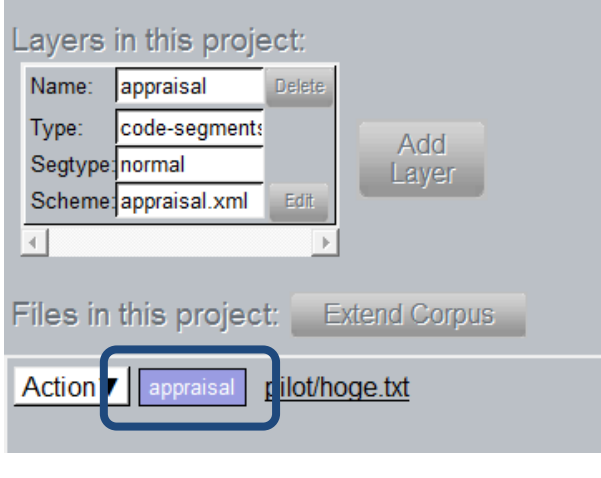

\*\*\*\*\*\*\*\*\*\*\*\*\*\*\*\*以上\*\*\*\*\*\*\*\*\*\*\*\*\*\*\*\*\*

11